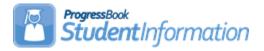

## LifeTouch Picture Export Procedural Checklist

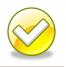

## LifeTouch Picture Export Instructions for use in StudentInformation and GradeBook:

- 1. Go to the Lifetouch website and login with the credentials sent by the Photo Company.
- 2. Click on the **Download Images & Data** menu option.

|                                                               |                               |              |             |    |    |                        | HURE   ALLOWE DETAILS   STEREUP   UD-UUT<br>Welcome, '                    |
|---------------------------------------------------------------|-------------------------------|--------------|-------------|----|----|------------------------|---------------------------------------------------------------------------|
| IMAGE & DATA MANAGEMENT CREATE PRODUCTS PICTURE DAY RESOURCES | DOWNLOAD IMAGESTREAM SOFTWARE |              |             |    |    |                        |                                                                           |
| Welcome to the Lifetouch Portal                               |                               |              |             |    |    |                        |                                                                           |
| Upcoming Events                                               |                               |              |             |    |    |                        | 📝 Key Tasks                                                               |
| There are no upcoming events.                                 |                               | JANUARY 2018 |             |    | Þ  | Download Images & Data |                                                                           |
| There are no opcoming events.                                 |                               | 5 m i        | тw          |    | F  |                        | Upload Students & Staff Information                                       |
|                                                               |                               |              | 2 3<br>9 10 | 11 | 12 | 13                     | Click here to export student photos for<br>Student Information - aka DASL |
|                                                               |                               | 21 22 23     |             |    |    |                        |                                                                           |
|                                                               |                               | 28 29 30     | 0 31        |    |    |                        | dditional Resources                                                       |
|                                                               |                               | TODAY        |             |    |    | Additional Resources   |                                                                           |
|                                                               |                               |              |             |    |    |                        | Lifetouch Yearbooks                                                       |
|                                                               |                               |              |             |    |    |                        | YBPay                                                                     |
| ▲ I action Information                                        |                               |              |             |    |    |                        | Yearbooks Community Upload                                                |

3. Click on the **Students** filter radio button option, then click **All** to select students which will activate the **Available Action** dropdown menu where you will click **Download**.

| Lifetouch                                                                                                    | HOWE   ACCOUNT DETAILS   SITE HELP   LOG OUT                   |    |                                                                                                    |
|----------------------------------------------------------------------------------------------------|----------------------------------------------------------------|----|----------------------------------------------------------------------------------------------------|
| Portal                                                                                                    | Welcome,                                                       |    |                                                                                                    |
| INAGE È DATA MANAGEMENT CREATE PRODUCTS PICTU                                                                                                    | TURE DAY RESOURCES DOWNLOAD IMAGESTREAM SOFTWA                 | RE |                                                                                                    |
| Image & Data Management                                                                                                    |                                                                |    | Need help managing images and data?                                                                 |
| DrawBridge Schools                                                                                                    |                                                                |    | Lifetouch Portal Images cannot be used for yearbook publishing.<br>Click here for more information. |
| Program:<br>Fall Individuals 2017-2018<br>Program:<br>a. Cick on Students only filter<br>b. Cick the ALL button to sele<br>c. Once the ALL button has be<br>will be activated. You will need | lect all student<br>been clicked the Available Action dropdown |    | Records Selected  Available Action      Available actions vary based on # of selections.            |
| View Records by: Reset All C                                                                                                    | Q Search by Name                                               |    |                                                                                                    |
| O All O Students O Staff                                                                                                    | ow: 50 + (1-50 of 303)                                         |    | Sort: Last Name, A-Z 🔹                                                                              |
| Record Status                                                                                                    | select: All   None                                             |    | + ADD NEW RECORD Ø QUICK ADD                                                                        |
| Active Only     Inactive Only                                                                                                    | · · · · · · · ·                                                |    |                                                                                                    |

4. After **Download** is selected, you will receive the Download Options prompt box where you will select the **StudentInformation** (**ProgressBook**) format which uses the StudentID.jpg datafile naming convention. Click the **Download** button to start the export process.

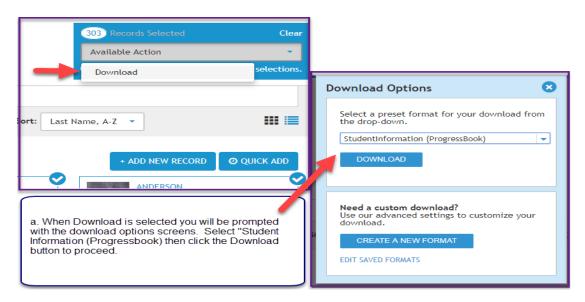

5. Take the download zipped file and email it to your ITC as instructed.